# **Clavier de jeu rétroéclairé RVB AOC AGK700**

*GUIDE DE L'UTILISATEUR* **Ver.:1.00**

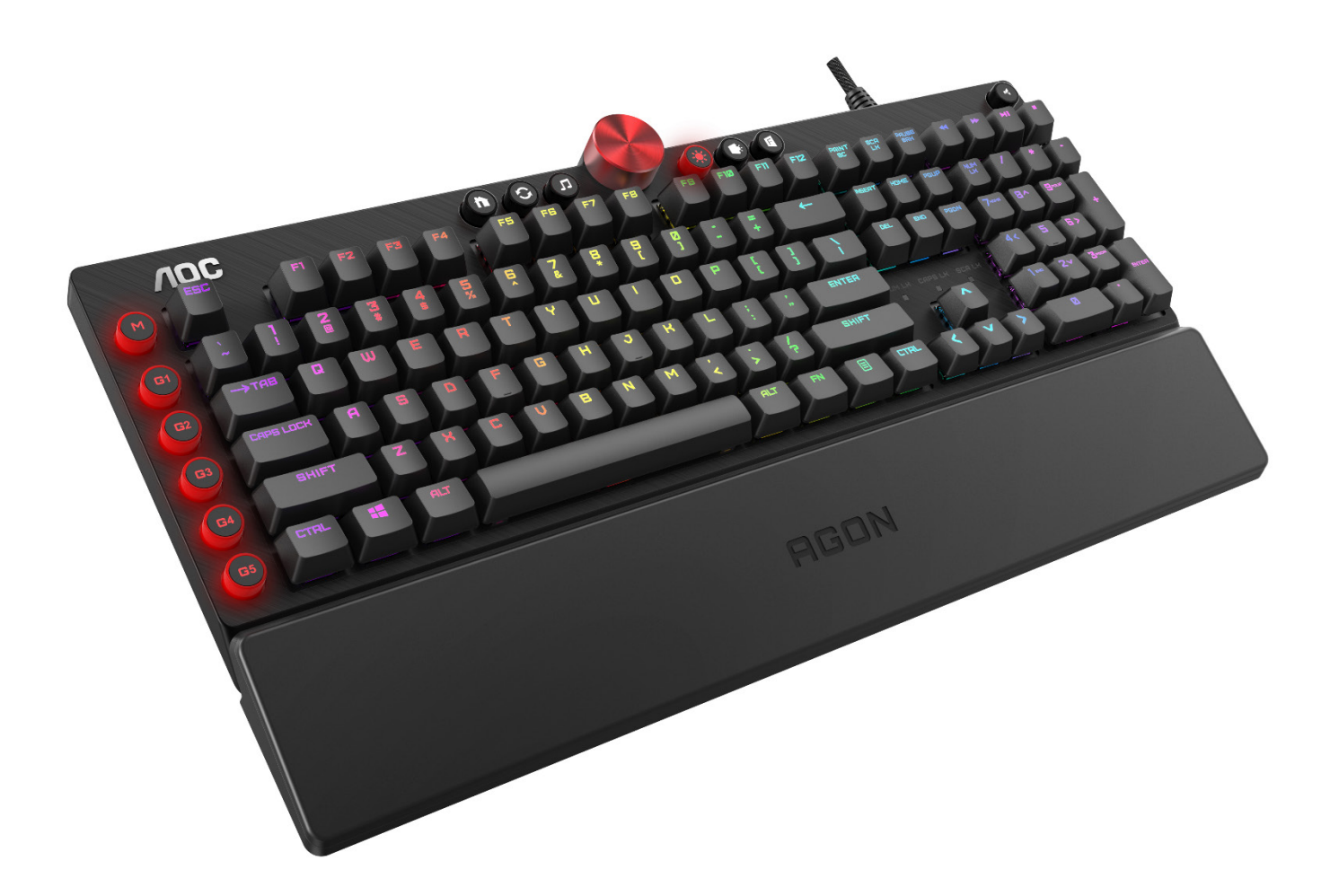

ATTENTION : Pour utiliser ce produit correctement, veuillez lire le guide de l'utilisateur avant de l'installer.

# **Table des matières**

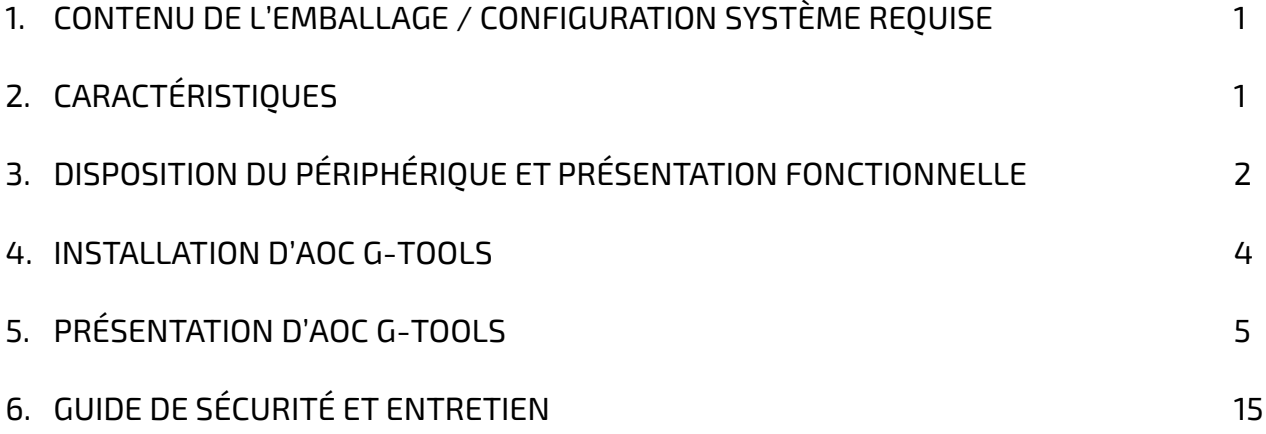

# **CONTENU DE L'EMBALLAGE / CONFIGURATION SYSTÈME REQUISE**

#### **Contenu de l'emballage**

- Clavier de jeu rétroéclairé RVB AGON AGK700
- Repose-poignet en cuir
- Kit de capuchons de clavier pour le jeu
- Guide d'installation rapide

#### **Configuration système requise pour le produit**

- Windows ® 7 ou supérieur / macOS
- Port USB disponible
- 160 Mo d'espace libre sur le disque dur
- Connexion Internet

#### **Configuration système requise pour AOC G-Tools**

- Windows® 7 ou supérieur
- 160 Mo d'espace libre sur le disque dur
- Connexion Internet

#### **Assistance technique**

- Garantie limitée de 2 ans
- **Assistance technique gratuite en ligne sur [www.aoc.com](http://www.aoc.com/)**

# **CARACTÉRISTIQUES**

#### **Caractéristiques techniques**

- Contacteur Cherry MX d'une durée de vie de 50 millions de frappes
- " Toutes les touches sont programmables
- N-key rollover et anti-ghosting 100 %
- Taux d'échantillonnage jusqu'à 1000 Hz/ms
- Effet lumineux RVB personnalisable, synchronisé avec les autres périphériques de jeu AOC
- Repose-poignet magnétique détachable en cuir
- Avec un port USB Pass-through
- Câble tressé de 1,8 m

#### **Taille et poids approximatifs**

- Longueur : 457 mm / 17,99 po
- Largeur : 239 mm / 9,41 po
- Hauteur : 33,4 mm / 1,32 po
- Poids : 1626 g / 3,58 lb
- Longueur du câble : 1,8 m / 5,9 pi

#### **Environnement de fonctionnement**

- Plage de température de fonctionnement : 0°C 40°C
- Plage d'humidité de fonctionnement : 10 % 85 %

# **DISPOSITION DU PÉRIPHÉRIQUE ET PRÉSENTATION FONCTIONNELLE**

Touches multimédias

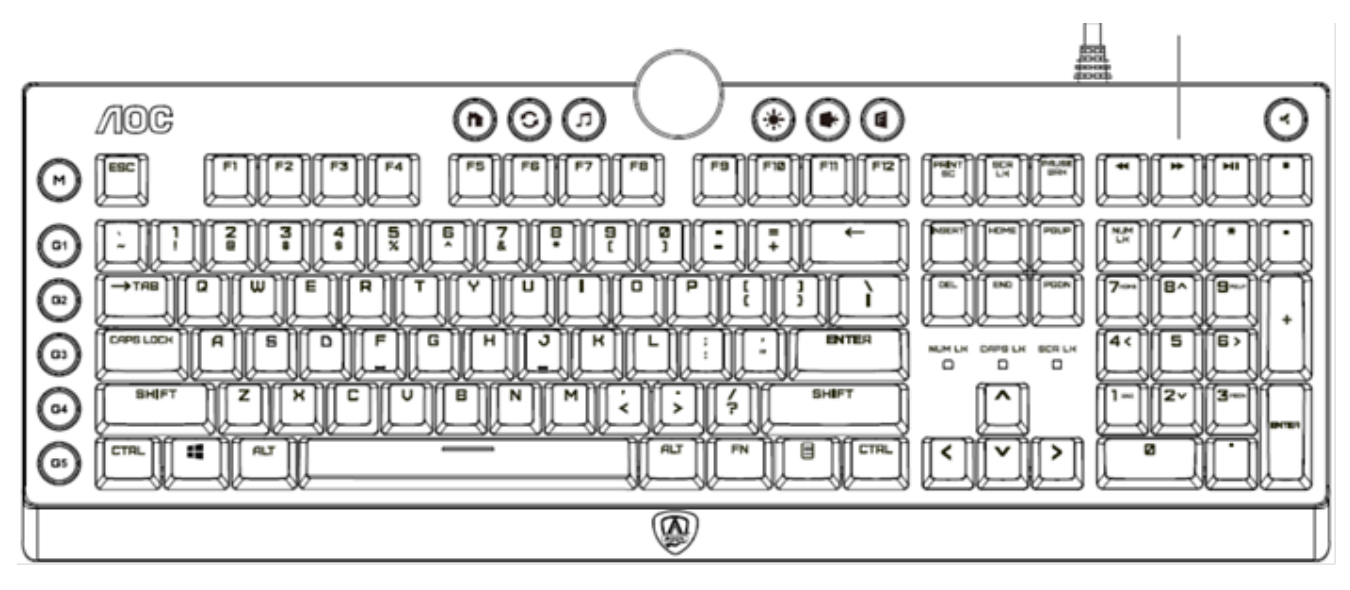

**AGON** 

Repose-poignet

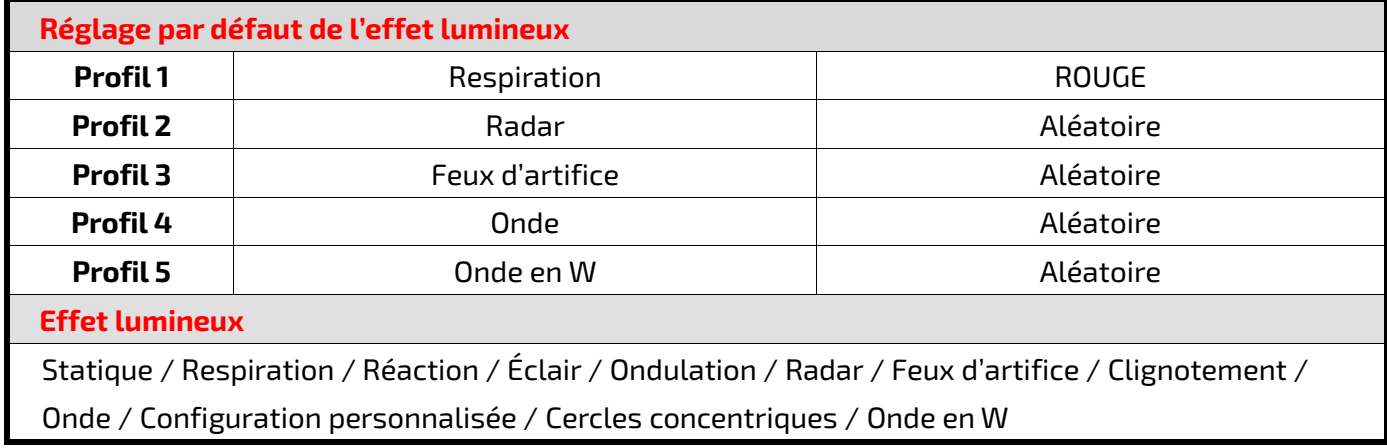

#### **Boutons du clavier**

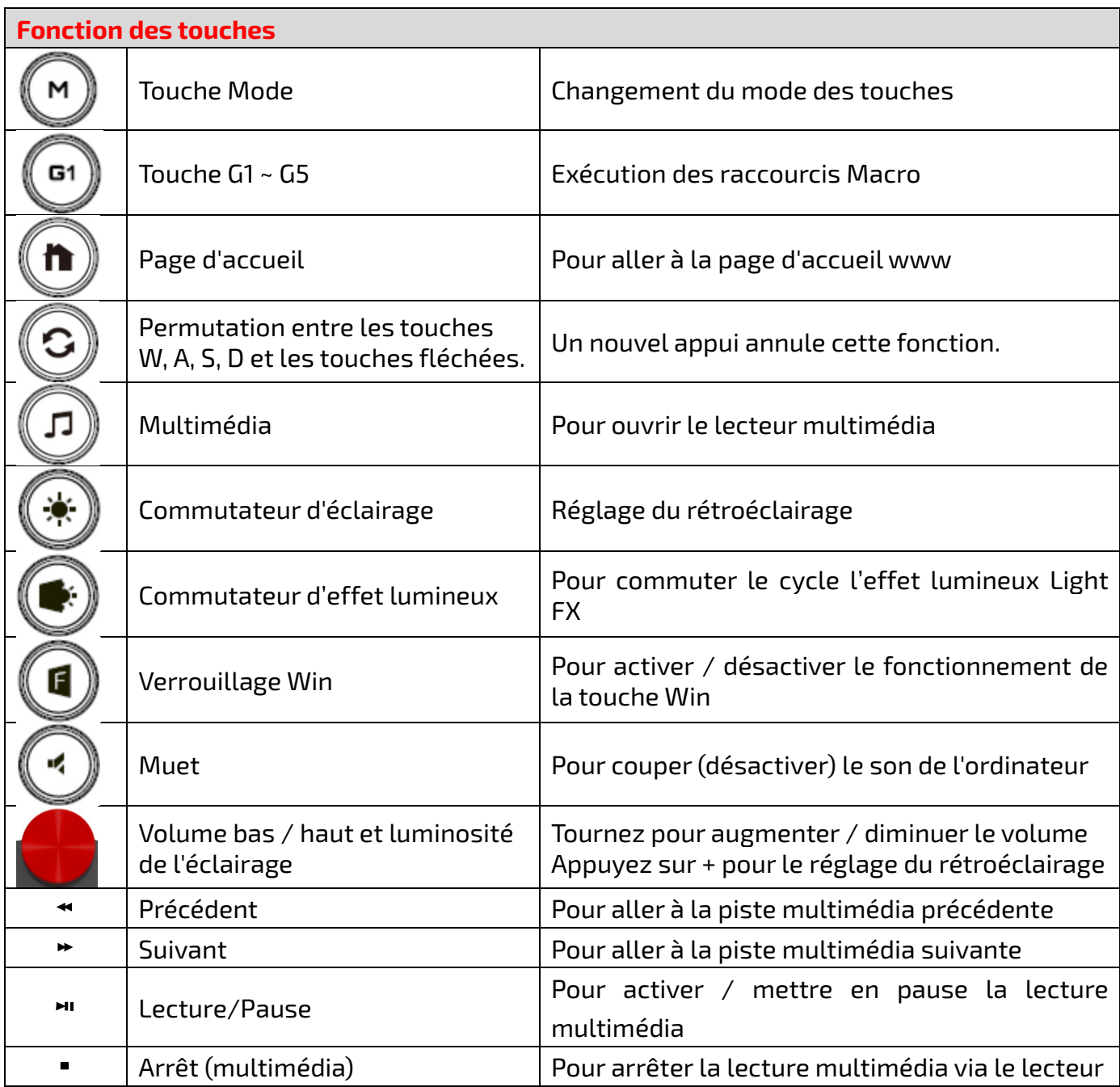

# **INSTALLATION D'AOC G-TOOLS**

- **Étape 1 :** Branchez le périphérique sur un port USB de votre ordinateur.
- **Étape 2 :** Le système d'exploitation de l'ordinateur détecte automatiquement le périphérique.
- **Étape 3 :** Téléchargez AOC G-Tools. Rendez-vous sur [http://www.aoc.com](http://www.aoc.com/) et recherchez « AOC G-Tools ».
- **Étape 4 :** Démarrez l'installation en cliquant sur le fichier « Setup.exe ».
- **Étape 5 :** Windows® vous invite à poursuivre l'installation ; installez le pilote.

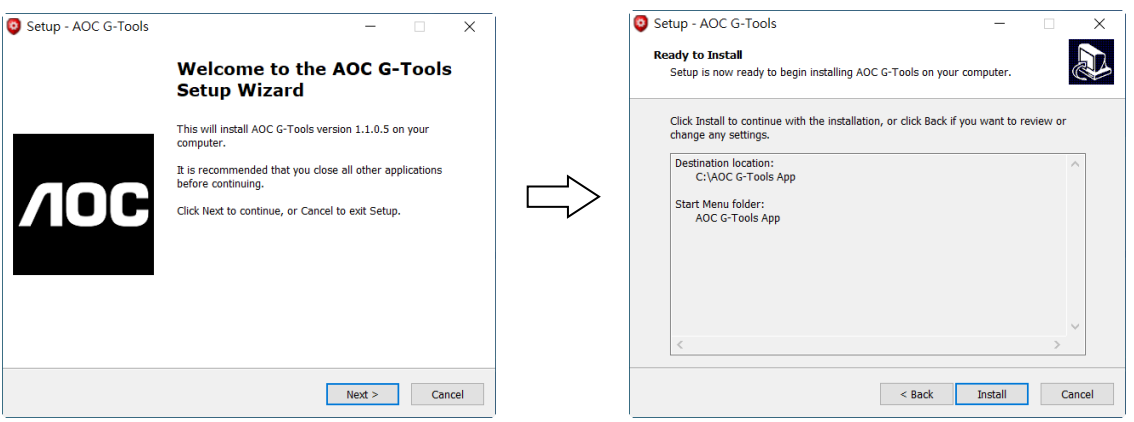

**Remarque :** Le pilote désinstalle automatiquement toute version antérieure de celui-ci ; pour cette raison, l'installation du pilote peut prendre un certain temps avant que vous puissiez commencer à programmer le périphérique.

**Étape 6 :** Lorsque le processus d'installation est terminé, veuillez redémarrer votre système informatique.

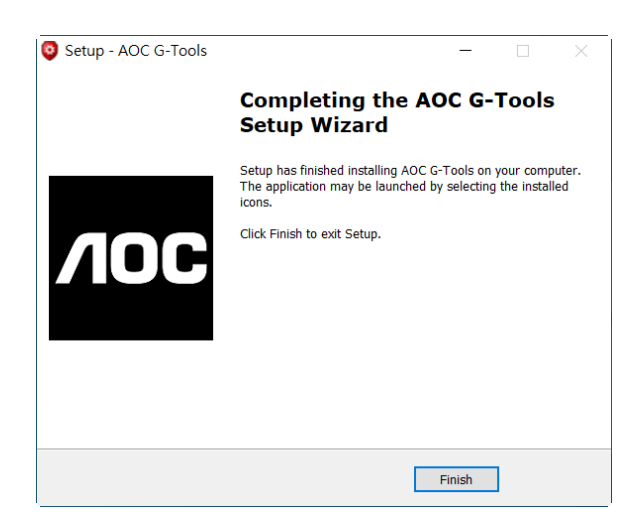

**Étape 7 :** L'icône AOC G-Tools s'affiche dans la barre des tâches de Windows® pendant son fonctionnement. Accédez au menu de configuration en cliquant avec le bouton droit de la souris sur l'icône AOC G-Tools.

# **PRÉSENTATION D'AOC G-TOOLS**

## **Gestion des profils de jeu**

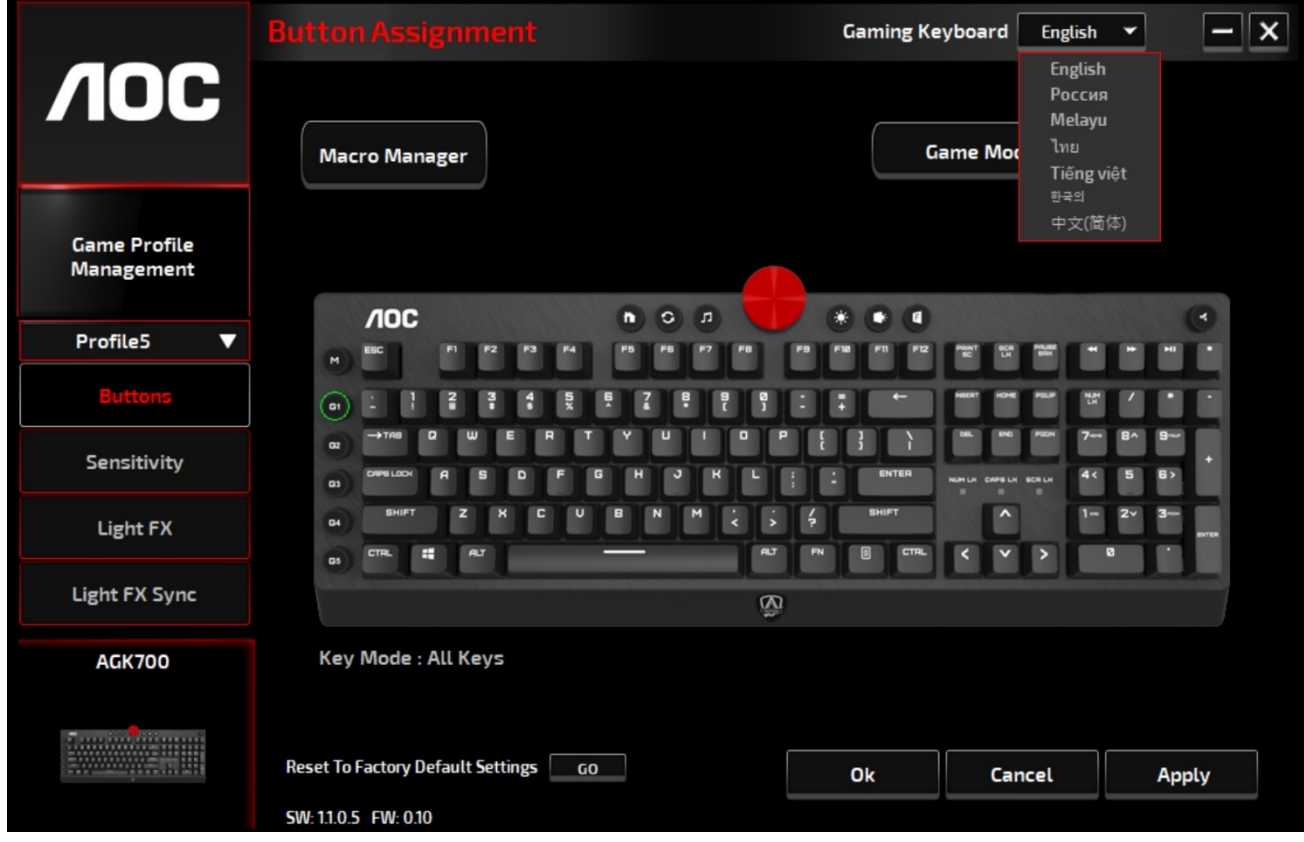

Sous Gestion des profils de jeu, vous pouvez exporter un profil personnalisé en cliquant sur le bouton

Exporter , ou importer un profil depuis votre ordinateur en cliquant sur le bouton Importer

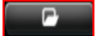

Les noms de profil par défaut sont **Profil 1** à **Profil 5**. Vous pouvez renommer vos profils en tapant dans le champ de texte situé sous Nom du profil.

La mémoire embarquée du périphérique prend en charge jusqu'à cinq profils que vous pouvez emporter partout avec vous.

Chaque profil peut être activé avec un programme lié. Pour ce faire, saisissez le chemin d'accès exécutable du programme que vous souhaitez lier dans le champ de texte **Chemin de l'exécutable (\*EXE)**.

#### **Réinitialisation des paramètres d'usine par défaut**

En cliquant sur le bouton **GO**, l'appareil est réinitialisé aux paramètres d'usine par défaut.

### **Boutons**

#### **Affectation des boutons**

Pour chaque touche, autre que les touches Fn, Win, Échap et Maj, vous pouvez affecter une action à partir du menu. Les actions s'affichent lorsque vous cliquez avec le bouton gauche de la souris sur la touche dans la fenêtre Affectation des boutons. Les options disponibles dans le menu comprennent Gestionnaire de macros, Multimédia, Gestion des fenêtres, Éditeur de texte, etc.

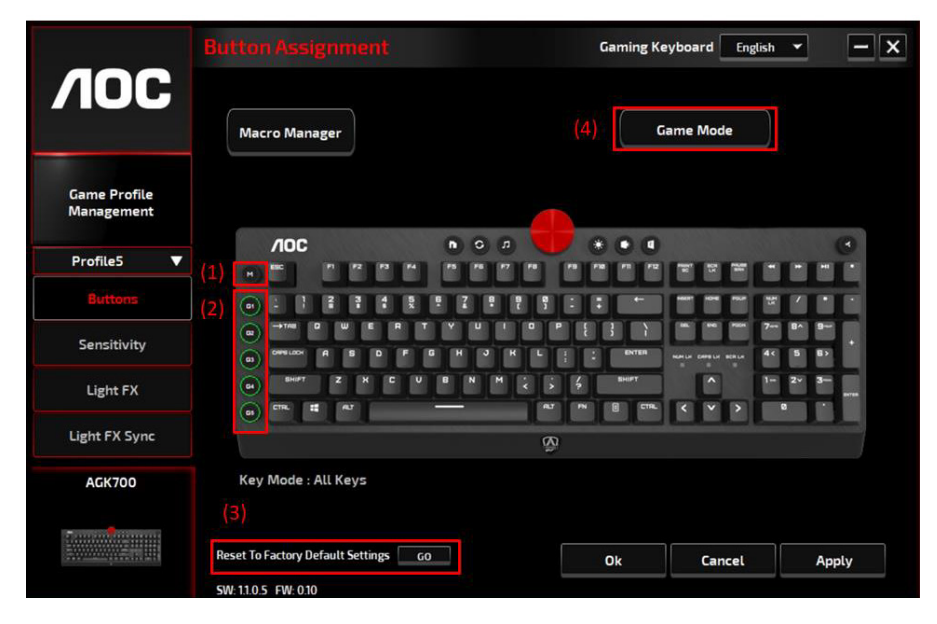

#### **Gestionnaire de macros**

Lorsque vous choisissez cette option dans le menu, la fenêtre du gestionnaire de macros s'ouvre. Veuillez

vous reporter à la section Gestionnaire de macros pour plus d'informations.

#### **Multimédia**

**Ouvrir le lecteur :** Pour démarrer le lecteur multimédia.

**Piste préc :** Pour passer à la piste multimédia précédente.

**Piste suiv :** Pour passer à la piste multimédia suivante.

**Lecture/Pause :** Pour activer / mettre en pause la lecture multimédia.

**Stop :** Pour arrêter la lecture multimédia.

**Muet :** Pour couper (désactiver) le son de l'ordinateur.

**Volume + :** Pour augmenter le volume de l'ordinateur.

**Volume - :** Pour diminuer le volume de l'ordinateur.

#### **Gestion des fenêtres**

**Calculatrice :** Pour démarrer la calculatrice Microsoft.

**Courriel :** Pour démarrer le programme de messagerie par défaut.

**Favoris WWW :** Pour ouvrir les Favoris du navigateur Web par défaut.

**Avance WWW :** Pour passer à la page Web suivante.

**Retour WWW :** Pour revenir à la page Web précédente.

**Arrêt WWW :** Pour arrêter de charger la page Web.

**Mon ordinateur :** Pour ouvrir la fenêtre Poste de travail (ou Ce PC pour Win10).

**Actualiser WWW :** Pour actualiser la page Web actuelle.

**Accueil WWW :** Pour démarrer le navigateur Web par défaut et charger la page d'accueil.

**Recherche WWW :** Pour accéder à la barre de recherche par défaut du navigateur Web ou à la fenêtre de recherche.

**Afficher le bureau :** Pour basculer entre le bureau et la vue actuelle.

#### **Éditeur de texte :**

Neuf commandes texte sont disponibles : couper, copier, coller, annuler, sélectionner tout, rechercher, nouveau, enregistrer et ouvrir.

#### **Clic gauche**

Pour effectuer un clic gauche.

#### **Clic droit**

Pour effectuer un clic droit et accéder au menu de fonctions rapides.

#### **Clic du milieu**

Pour activer la fonction de défilement universel.

#### **Retour navigateur**

Pour effectuer une commande « retour » pour la plupart des navigateurs Internet.

#### **Avance navigateur**

Pour effectuer une commande « avance » pour la plupart des navigateurs Internet.

#### **Double clic**

Pour effectuer un double clic.

#### **Bouton de tir**

Pour effectuer un tir jusqu'au relâchement du bouton.

#### **Attribuer un raccourci**

Pour attribuer une combinaison de raccourcis.

#### **Touche Windows**

Pour ouvrir le menu Démarrer de Windows.

#### **Bouton de préréglage**

Pour supprimer l'action affectée et restaurer l'action d'origine.

#### **Gestionnaire de macros**

Une macro est une séquence préenregistrée de frappes de touches et de pressions de boutons exécutées selon un timing précis. En affectant une macro à un bouton, vous pouvez exécuter des combinaisons complexes avec facilité. Le périphérique vous permet de créer, supprimer, importer et exporter vos macros personnalisées. Vous pouvez affecter une macro existante ou enregistrer une nouvelle macro et l'affecter au bouton.

Cliquez sur le bouton **Gestionnaire de macros** et la boîte de dialogue **Macro** apparaît.

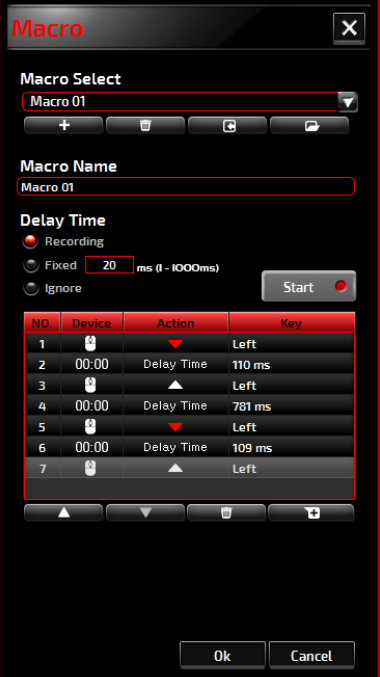

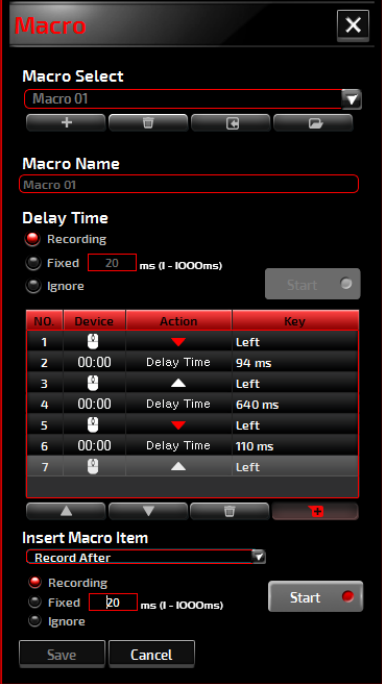

#### **1. Créer une macro**

- **(1)** Cliquez sur le bouton + et nommez la macro que vous êtes sur le point d'enregistrer. Confirmez le nom en appuyant sur la touche **Entrée** de votre clavier.
- **(2)** Définissez le délai entre les événements :

-**Enregistrement :** Le délai entre les événements est enregistré au fur et à mesure qu'ils sont enregistrés.

-**Fixe :** Utilisez un temps prédéfini (indiqué en millisecondes) pour le délai.

-**Ignorer :** Ignorez toutes les pauses entre les frappes au clavier et les appuis sur les boutons.

- **(3)** Cliquez sur le bouton **Démarrer** pour enregistrer toutes les frappes au clavier et les commandes des boutons de la souris dans la macro. Lorsque vous avez terminé, cliquez sur le bouton **Arrêt** pour terminer cet enregistrement.
- **(4)** Cliquez sur le bouton **Annuler** si vous voulez abandonner cet enregistrement, ou sur le bouton **OK** pour confirmer cet enregistrement. Les macros enregistrées avec succès se trouvent dans la liste déroulante **Sélection macro**.
- **(5)** Pour toute macro enregistrée, vous pouvez supprimer ou ajuster ses séquences d'événements, ou ajouter de nouveaux événements en lançant une autre session d'enregistrement.

#### **Remarque :**

Chaque touche de macro peut enregistrer 64 actions (32

#### **2. Supprimer une macro**

Sélectionnez la macro à supprimer et cliquez sur le bouton **Corbeille**. Une fenêtre contextuelle de **message de confirmation** s'affiche. Cliquez sur le bouton **OK** pour supprimer la macro.

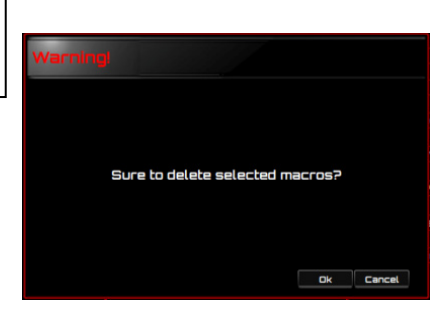

#### **3. Modifier le délai**

Pour ajuster le délai, double-cliquez sur le champ à réviser et entrez la nouvelle valeur. Certains jeux peuvent ne pas être en mesure de détecter les délais courts.

#### **4. Supprimer les actions enregistrées**

Pour supprimer une ou plusieurs actions ou le délai de la macro, cliquez sur le bouton **Corbeille**.

#### **5. Insérer un élément de macro**

Cliquez sur le bouton  $\pm$  pour insérer une autre macro dans une macro existante. Choisissez d'enregistrer cette nouvelle macro avant ou après la macro existante; puis cliquez sur le bouton **Démarrer** pour lancer l'enregistrement. Lorsque vous avez terminé, cliquez sur le bouton **Arrêt** pour terminer la session, puis sur le bouton **Enregistrer** pour conserver l'enregistrement. Vous pouvez également insérer un délai avant / après l'événement sélectionné. Après avoir saisi la valeur de délai souhaité, cliquez sur le bouton **Enregistrer**.

#### **Mode Jeu**

#### **Désactiver Alt + Tab**

La combinaison de touches **Alt + Tab** permet de passer d'une fenêtre de niveau application à une autre. Cliquez sur cette option pour désactiver (foncé) ce raccourci clavier ; cliquez à nouveau sur l'option pour l'activer (clair).

#### **Désactiver Alt + F4**

La combinaison de touches **Alt + F4** est le plus souvent utilisée pour fermer la fenêtre active en cours. Si aucun programme n'est ouvert ou si vous êtes sur le bureau, **Alt+F4** ouvre la fenêtre **Arrêt**. Cliquez sur cette option pour désactiver (foncé) ce raccourci clavier ; cliquez à nouveau sur l'option pour l'activer (clair).

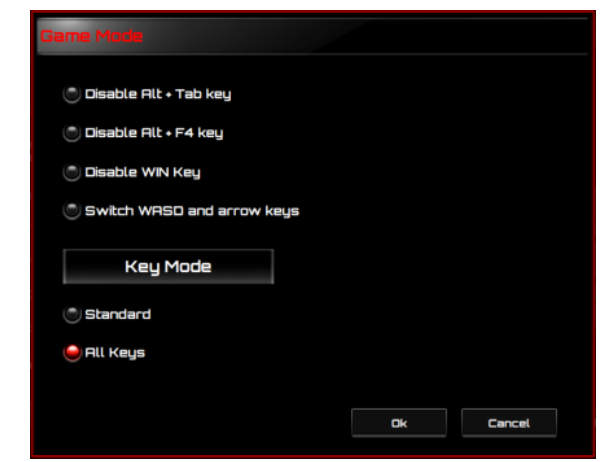

#### **Désactiver la touche Windows**

La touche Windows permet d'ouvrir le menu **Démarrer**. Cliquez sur cette option pour désactiver (foncé) ce raccourci clavier ; cliquez à nouveau sur l'option pour l'activer (clair).

#### **Permuter les touches WASD et fléchées**

Cette option vous permet de permuter les fonctions des touches WASD et des touches fléchées. Cliquez sur cette option pour désactiver (foncé) ce raccourci clavier ; cliquez à nouveau sur l'option pour l'activer (clair).

#### **Mode des touches**

- 1. Standard : Sans anti-ghosting. Si plusieurs touches (sans modificateur) sont activées en même temps, seule la première touche est détectée. Cliquez sur cette option pour désactiver (foncé) ce raccourci clavier ; cliquez à nouveau sur l'option pour l'activer (clair).
- 2. Toutes les touches : Anti-ghosting à N touches. Cela permet de détecter tous les appuis sur les touches. Cliquez sur cette option pour désactiver (foncé) ce raccourci clavier ; cliquez à nouveau sur l'option pour l'activer (clair).

#### **Touche Mode**

Appuyez sur la touche **Mode** pour basculer entre les cinq profils qui incluent les touches G1-G5 / l'éclairage / la fréquence d'échantillonnage.

#### **Touche G1-G5**

Touches de raccourcis Macro : Cliquez sur l'une des touches **G** et configurez (voir la section Créer une macro) ou sélectionnez les macros réalisées, puis appuyez sur le bouton **APPLIQUER**. Après avoir appuyé sur le bouton **APPLIQUER**, le clavier lance directement la macro désignée. Les touches G1/G2/G3/G4/G5 du clavier peuvent lancer des fonctions macro existantes.

# **Sensibilité**

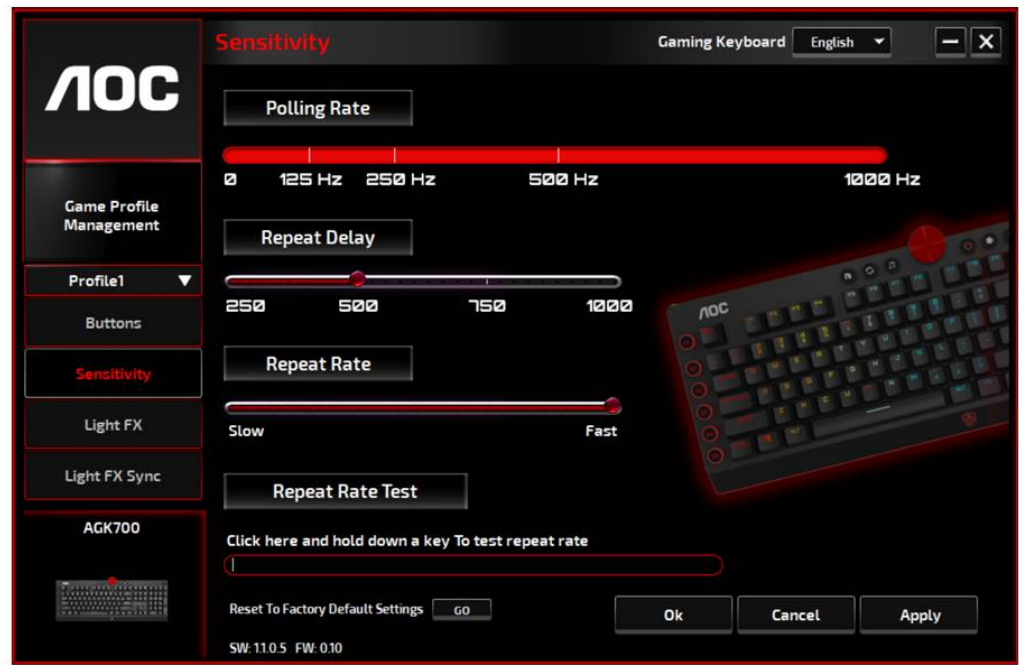

#### **Taux d'échantillonnage**

Choisissez parmi quatre taux d'échantillonnage :

- 125 Hz/8 ms
- $\cdot$  250 Hz/4 ms
- $\cdot$  500 Hz/2 ms
- 1000 Hz/1 ms (par défaut)

#### **Délai de répétition :**

Faites glisser le bouton de la **barre de défilement** vers la gauche ou la droite pour définir le délai de répétition; quatre options sont disponibles, de long à court.

#### **Fréquence de répétition :**

Faites glisser le bouton de la **barre de défilement** vers la gauche ou la droite pour régler la fréquence de répétition ; réglez la vitesse sur n'importe quel point du curseur.

#### **Test de la fréquence de répétition :**

Pour tester la vitesse des paramètres Fréquence de répétition et Délai de répétition, maintenez une touche enfoncée ou tapez dans ce champ de texte pour voir comment le paramètre fonctionne.

# **Light FX**

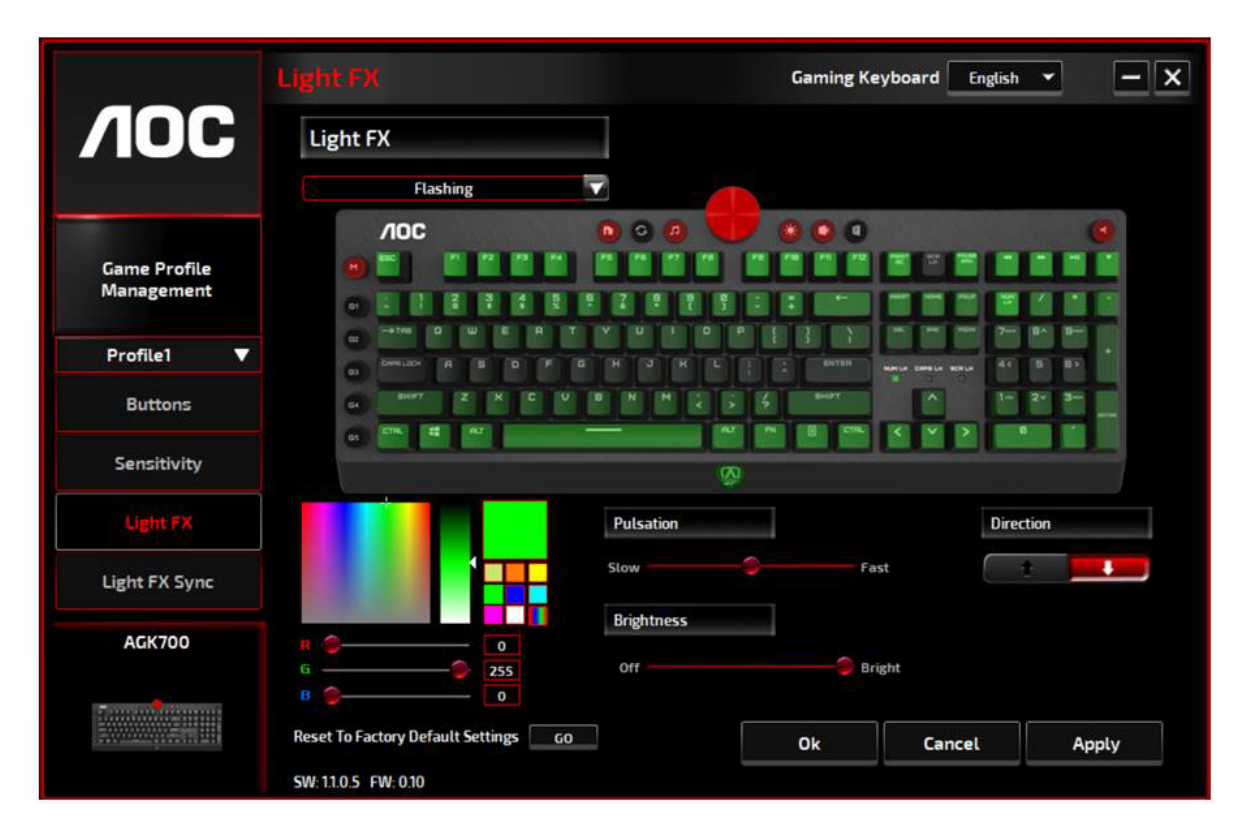

#### **Light FX**

Choisissez dans le menu déroulant **Light FX** pour votre réglage lumineux préféré. Les options sont : Statique, Respiration, Réaction, Éclair, Ondulation, Radar, Feux d'artifice, Clignotement, Onde, Configuration personnalisée, Cercles concentriques, Onde en W. Les options de réglage connexes, comme la direction et le temps d'arrêt, s'affichent lorsqu'elles sont applicables à l'effet lumineux sélectionné. Pour restaurer les paramètres lumineux par défaut, appuyez sur le bouton **Go** à côté de « Réinitialiser les paramètres d'usine par défaut ».

#### **Paramètres LED**

Décidez de votre couleur préférée en la choisissant dans le panneau de **couleurs RVB** ou en entrant les valeurs RVB pour votre effet lumineux, ou prenez l'option Couleur aléatoire pour l'effet lumineux afin d'afficher des couleurs RVB qui changent continuellement.

#### **Pulsation**

Faites glisser le bouton de la barre de défilement **Pulsation** vers la gauche ou la droite pour régler la vitesse de l'effet lumineux, trois options sont disponibles de Lent à Rapide. Cette option de réglage est disponible pour la plupart des effets lumineux, à l'exception de Statique et Configuration personnalisée.

#### **Luminosité**

Faites glisser le bouton de la barre de défilement **Luminosité** vers la gauche ou la droite pour régler la luminosité de l'effet lumineux; quatre niveaux sont disponibles de Éteint à Lumineux. Cette option de réglage est disponible pour tous les effets lumineux.

#### **Direction**

Définissez la **direction** de l'effet lumineux choisi. Cette option de réglage est disponible pour les effets lumineux clignotant, radar, onde et cercles concentriques.

#### **Temps d'arrêt**

Définissez la durée de l'effet lumineux choisi. Cette option de réglage est disponible pour les effets lumineux Statique, Respiration, Clignotant, Radar, Onde, Configuration personnalisée,

Cercles concentriques et Onde en W.

#### **Nombre d'arrêts**

Définissez le nombre de fois que les effets lumineux choisis doivent être affichés. Cette option de réglage est disponible pour l'effet lumineux Clignotant.

### **Synchro Light FX**

L'effet lumineux du périphérique peut être synchronisé avec d'autres périphériques de jeu AOC qui prennent en charge la fonction de synchro AOC Light FX. Pour synchroniser les périphériques, sélectionnez les icônes des périphériques de votre choix et cliquez sur le bouton **Appliquer**. Les périphériques synchronisés sont mis en évidence en rouge.

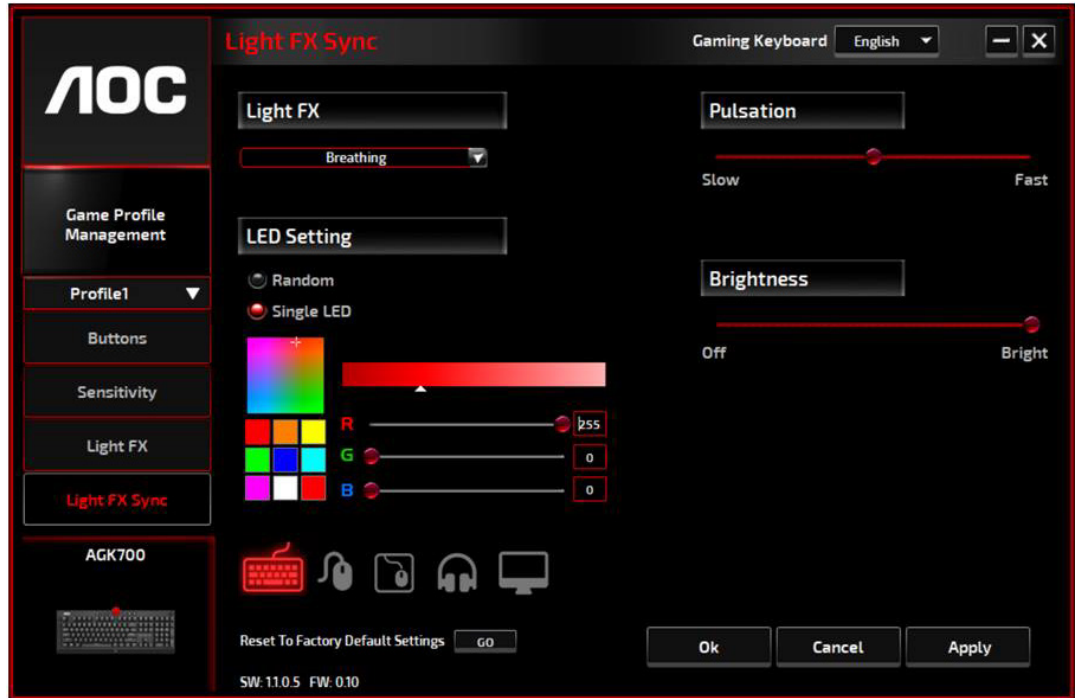

### **Réinitialisation des paramètres d'usine par défaut**

En cliquant sur le bouton **GO**, l'appareil est réinitialisé aux paramètres d'usine par défaut.

# **Mise à jour en ligne**

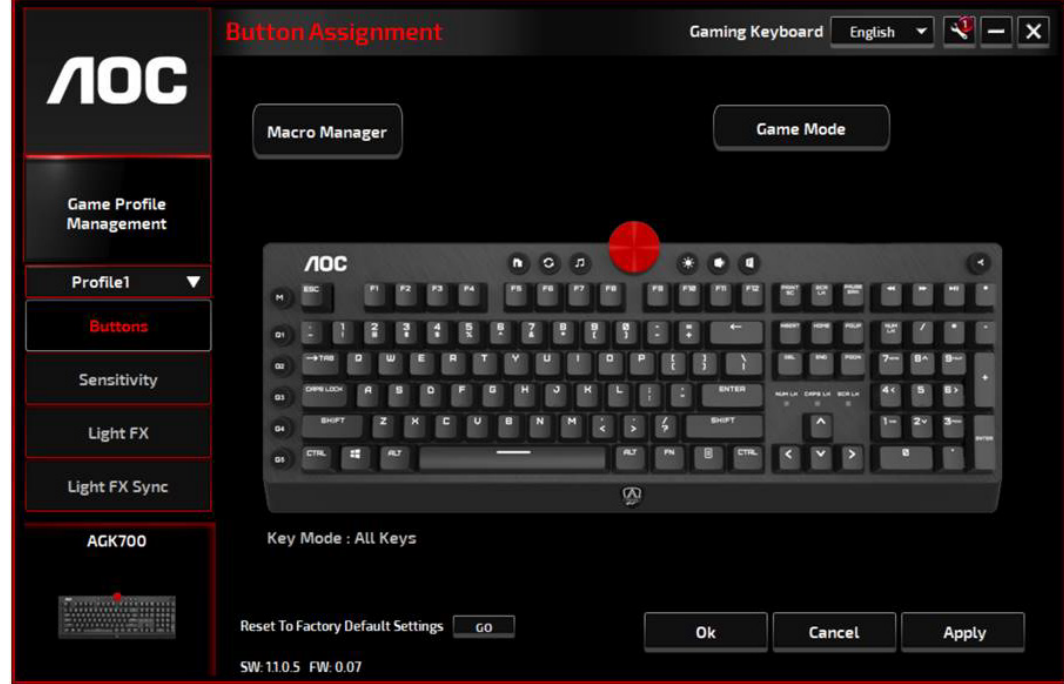

Lorsque de nouvelles mises à jour sont disponibles, une bulle d'**information** s'affiche dans le coin supérieur droit avec l'icône de l'outil.

Cliquez sur la bulle d'**information**, la fenêtre contextuelle **Mise à jour en ligne** affiche les options de mise à jour. Sélectionnez les mises à jour à télécharger et à installer. Cliquez sur le bouton **Mise à jour** pour terminer le processus de mise à jour.

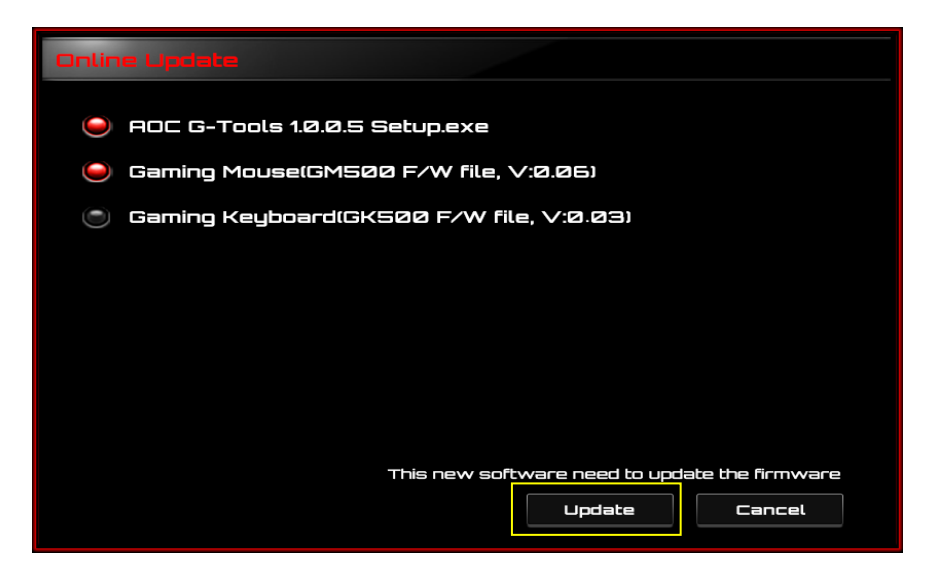

# **SÉCURITÉ ET ENTRETIEN**

## **Important**

Pour votre sécurité, veuillez lire attentivement les consignes suivantes concernant le périphérique :

- 1. N'utilisez pas le périphérique dans des conditions anormales.
- 2. Évitez de fixer directement le faisceau de suivi du périphérique ou de diriger le faisceau vers les yeux de quelqu'un. Veuillez noter que le faisceau de suivi n'est pas visible à l'œil nu et qu'il est réglé comme étant toujours actif.
- 3. Ne démontez pas le périphérique (cela annulerait la garantie) et n'essayez pas de le faire fonctionner sous des charges de courant anormales.
- 4. Maintenez le périphérique à l'abri des liquides et de l'humidité. N'utilisez le périphérique que dans la plage de température indiquée : de 0°C (32°F) à 40°C (104°F). Si la température de périphérique est trop élevée, débranchez-le pour faire baisser la température.
- 5. Si l'éclairage RVB ne fonctionne pas correctement, si le périphérique ne fonctionne pas ou si la situation thermique est anormale, dépannez l'appareil en le débranchant et en le rebranchant.
- 6. Si la procédure de dépannage ne résout pas le problème, débranchez le périphérique et visitez le site [www.aoc.com](http://www.aoc.com/) pour obtenir de l'assistance. N'essayez pas de réparer le périphérique vous-même.

# **Sécurité**

### **Déclaration de la Federal Communication Commission relative aux interférences**

Cet appareil est conforme à l'article 15 des Règlements FCC. Son fonctionnement est soumis aux deux conditions suivantes :

- (1) Cet appareil ne peut pas causer d'interférences nuisibles.
- (2) Cet appareil doit accepter toutes les interférences reçues, y compris celles pouvant provoquer un fonctionnement indésirable.

### **Remarque :**

Cet appareil a été testé et reconnu conforme aux limites pour les appareils numériques de Classe B, conformément à l'Article 15 de la réglementation de la FCC. Ces limites visent à fournir une protection raisonnable contre les interférences nuisibles en installation résidentielle. Cet appareil génère, utilise et peut émettre de l'énergie fréquence radio et, s'il n'est pas installé et utilisé en accord avec les instructions, peut provoquer des interférences dans les communications radio. Cependant, il n'y a aucune garantie que des interférences ne se produiront pas dans certaines installations. Si cet appareil provoque des interférences néfastes pour la réception de la radio ou de la télévision, ce qui peut être déterminé en éteignant puis en rallumant l'équipement, l'utilisateur est encouragé à tenter de corriger les interférences par une ou plusieurs des mesures suivantes :

- Réorienter ou déplacer l'antenne réceptrice.
- Augmenter la distance entre l'appareil et le récepteur.
- Connecter l'appareil sur un circuit différent de celui sur lequel le récepteur est branché.
- Consulter le revendeur ou un technicien radio / TV expérimenté pour obtenir de l'aide.

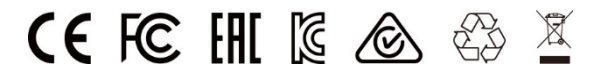